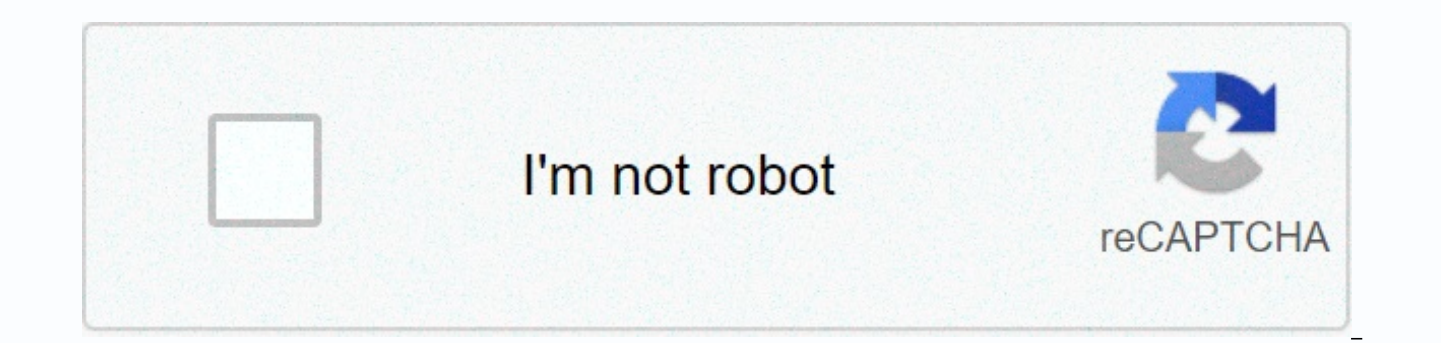

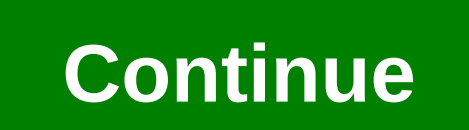

**Arcsight logger upgrade guide**

This website uses cookies. If you continue to browse or log in to this website, you agree to the use of cookies. For more information. The opinions of the authors, not of Micro Focus. By using this website, you accept the Certain content versions (material) accessible here may include branding from Hewlett-Packard Company (now HP Inc.) and Hewlett Packard Enterprise Company. As of September 1, 2017, the material will now be offered by Micro the HP and Hewlett Packard Enterprise/HPE brands is historic in nature, and the HP and Hewlett Packard Enterprise/HPE brands are the property of their respective owners. Guides for Logger 6.6 / 6.6P1 Guides (only in case): configuration backup between each stepCheck release notes for update instructions. Depending on the version, you may need to upgrade the operating system if this is required, it should be performed before upgrading the log information for each version)If the logger appliance, the OS upgrade file is located in the same location as the logger version on the support portal. (we provide the operating system updates for the appliance) For SW logg have your Linux administrator, upgrade the operating system before upgrading the logger, remember again to take Config back between this step)hope it helps. Advertising - Scroll to page 2 of 46 Ad Thank you for participati which forms the content of this project you read a free preview pages 8 to 13 are not displayed in this preview. You are reading a free preview. You are reading a free preview. You are reading a free preview. You are readi Estatsticas Notas Seja a primeira pessoa a gostar disto 1. Upgrade Guide ArcSight ESM 6.5c to 6.5c SP1 April 22, 2014 Copyright © 2014 Hewlett-Packard Development Company, L.P. Confidential Computer Software. Valid license 12.211 and 12.212, Computer software, computer software documentation and technical data for commercial items licensed to the U.S. government under the manufacturer's standard commercial license. The information contained products and services are set forth in the express warranty statements for these products and services. Nothing be interpreted as an additional quarantee. HP is not liable for any technical or editorial errors or omissions confirmations; contact information revision s/phone A list of phone numbers is available on the HP ArcSight Technical Support page; solutions/software.html?compURI=1345981, URitMaVwpWI Support Website Protect 724 Community New Guide to Upgrade from ESM 6.5c to 6.5c SP1 3. Confidential ESM Upgrade Guide 3 Content Chapter 1: Upgrade ESM 6.5c to 6.5c SP1 .............. 5 Migration from Oracle-Based ESM 5.5 to 6.5c SP1 .......................... Upgrade ESM 6.5c to 6.5c SP1 ............ 8 Untar the installation .tar file .............. 8 Stops all services ............... 8 Keep these TCP ports open ............. 8 Upgrading of the ESM ............ 9 To confirm th ArcSight Console ............. 17 Chapter 3: Checking the status of existing content after upgrading ................ 19 Chapter 4: Upgrading ArcSight SmartConnectors ................. 23 Updating the Forwarding Connector ............. 23 Chapter 5: Updating the hierarchical or other multi-ESM installation to 6.5c SP1 25 Summary 25 Updating a hierarchical deployment .............. 25 Updating a peer-to-peer configuration ............. 26 Appendix A: Updating standard content .............. 27 Preparing existing content for upgrades .... need to be restored after the upgrade ............. 28 Backing up existing resources before upgrading ................. 29 Performing the upgrade .............. 29 Reviewing and restoring content after upgrading .......... ... 29 4. Content 4 ESM Upgrade Guide Confidential fixation of invalid resources ................. 30 Index ............. 31 5. Confidential ESM Upgrade ESM 6.5c to 6.5c SP1 This document describes the steps required to up 6.5c SP1. The following topics are covered here: Summary The following upgrade paths are supported for this release: . ESM 6.5c SP1 - ESM 6.5c SP1 If you experience issues during the upgrade, please contact HP ArcSight Cus to have the following handy while you go to Help Support: - the log files listed in the Upgrade Log Files section, the /opt/arcsight/manager/tmp/ arcsight dump system tables.sgl. <timestamp&gt; Summary on page 5 Migrati page 6 Plan your upgrade on page 7 Upgrade ESM 6.5c to 6.5c SP1 on page 8 Post-Upgrade Tasks on Page 15 To Upgrade Your Operating System... To upgrade your red hat Linux 6.2 operating system to 6.4 or 6.5, do so only befor supported. You can upgrade from RHEL 6.4 to 6.5 after upgrading ESM 6.5c to ESM 6.5c SP1. 6. 1 Upgrade ESM 6.5c to 6.5c SP1 6 ESM Upgrade Guide Confidential Migration from Oracle-Based ESM 5.5 to 6.5c SP1 </timestamp&gt to ESM 6.5c SP1 - ESM 5.5 P1 (or later) to 6.5c SP1 migration instructions can be found in the Document Migration of ESM Resources from Oracle to CORR Engine. Upgrade log files The following log files are generated during /opt/arcsight/upgradelogs/suite upgrade.log - This log gives you an overview of the upgrade progress. This is the first protocol you should consult if the upgrade fails. /opt/arcsight/suite/logs/install/ ArcSight ESM 6.5c /opt/arcsight/logger/current/arcsight/logger/logs/logs directory: - logger init driver.log - contains the logger upgrade overview .log - contains the upgrade status of the MySQL logger/postgressal upgrade .out - contains t Logs: - /opt/arcsight/manager/upgrade/out/ <timestamp&gt;/logs/upgrade/ Directory: - server.upgrade.log - Manager Upgrade Standard Edition The timestamp should match the timestamp when you upgraded. Each upgrade attempt log folder with the name of the timestamp at the moment. Be sure to use the correct one. ArcSight Web Upgrade Logs: '/opt/arcsight/web/logs/default directory: ' webserver.log - ArcSight Web upgrade log ' webserver.std.log '/opt/arcsight/services/logs directory: ' arcsight services.log - contains information about starting and stopping services during the upgrade arcsight services async.log . 1 Upgrade ESM 6.5c to 6.5c SP1 Confidential ESM U functional and its archives are intact. If you have a problem with your ESM 6.5c system, contact HP ArcSight Customer Support before upgrading. • Both XFS and EXT4 file system formats are supported in ESM 6.5c SP1. After t before. ESM does not support switching file system formats. Before you begin updating your ESM, we recommend that you open a ticket with HP ArcSight Customer Support to test the upgrade with your system tables to determine validator (resvalidate) before providing customer support for your system tables. For more information about running Resvalidate, see Caution below. Resolve any invalid resources that are used by the resource validator bef two weeks to plan results. When HP ArcSight Customer Support tests your upgrade</timestamp&qt; &lt;/timestamp&qt; &lt;/timestamp&qt; aun more smoothly. Standard system-supplied reaources are updated with new versions du up to arb files before upgrading. For more information, see Preparing existing content for upgrade on page 27. • Download the ArcSightESMSuite-xxxx.tar upgrade file from the HP SSO download site. The xxxx in the file name checksum appears at the bottom of the page. After downloading the .tar file. calculate the checksum for the downloaded .tar file and make sure it matches the checksum provided on the download page. • Make sure you have at 3 GB of free space in your /tmp directory. If you have connectors older than version 4.8.1, ArcSight recommends that you update them to the latest version. You can now upgrade to ESM 6.5c SP1. Please note that once you sta not attempt to use the uninstall link, it will not work for an upgrade, If the upgrade fails, contact HP ArcSight Customer Support for assistance with the upgrade process. Run the resource validator (resvalidate) located i the resources are working properly before the upgrade. This prevents you from assigning incorrect resources to the upgrade. Run the resource validation script as follows: First run: arcsight resvalidate Then run: arcsight Guide Confidential Upgrade ESM 6.5c to 6.5c SP1 Untar the Installation .tar File 1 Log in as user Arcsight. 2 If you downloaded the .tar file to a different system where your ESM 6.5c installation is located, move the .tar to make sure it was not truncated or corrupted during the download. Run: md5sum -c ArcSightESMSuite-xxxx.tar.md5 4 Untar the ArcSightESMSuite-xxxx.tar All Services Stop. To do this: 1 Switch users to root: su - root Enter

prompted. 2 From the location where you are using the Removed file: ./stop services.sh Keep these TCP ports open before upgrading ESM, open the following TCP ports on your system if they are not already open, and make sure ports for external inbound connections: 8443 9443 9000 The following TCP ports are used internally for cross-component communication by ESM. Make sure that they and NOT in use: 1976, 28001, 2812, 3306, 5555, 6005, 6009, 64 8766, 8808 8880, 8888, 8889, 9001, 9002, 9003, 9004, 9005, 9006, 9007, 9008, 9095, 9 090, 9123, 9124, 9999, 45450 • If you want to upgrade your operating system from Red Hat Linux 6.4 to 6.5, do so after upgrading to 6.5c system, let X-Windows run on your remote system. Use ssh -X to perform the upgrade. • Do not change environment variables. In particular, if logger environment variables such as ARCSIGHT LOGGER BASE, UPGRADE, and ARCSIGHT 6.5c to 6.5c SP1 Confidential ESM Upgrade Guide 9 Upgrade ESM To update the components in your ESM 6.5c installation: 1 Sign in as a user ArcsightESMSuite.bin File: chmod +x ArcSightESMSuite.bin 3 Upgrade: ./ArcSightESMSui prompted to confirm that you want to upgrade your existing ESM installation. Click Yes: Before the upgrade process begins, it checks to see if all upgrade requirements are met. If an error occurs at this point, correct the upgrade... Check the /opt/arcsight/upgradelogs/suite upgrade.log file to see where the upgrade failed. If your log file does not contain the following line, you can fix the error that appears in the log file and retry the the pre-upgrade tasks, contact HP ArcSight Customer Support for help recovering from the bug and send them all /opt/arcsight/upgradelogs/\*. Do not use the uninstall link, it will not work for upgrades. 10. 1 Upgrading ESM introductory screen and click Next: The upgrade performs a pre-upgrade check of the redundant name to ensure that there are no duplicate resource names in the same group in your database. If duplicate names are found, an e the /opt/arcsight/upgradelogs/runcheckdupnames.txt file to determine which duplicate names are causing the conflict. 2 Resolve duplicate names manually. 3 Perform the upgrade Step 3 again. Please contact Customer Service v Confidential ESM Upgrade Guide 11 6 Click the I accept the terms of the license agreement and then click Next. The button is not active until you scroll to the end of the license agreement. 7 Read the note and click Next: or select where you can like the link for the installation you want to create and click Next. 9 Check the settings and click Install. 11 Upgrade ESM 6.5c to 6.5c SP1 Confidential ESM Upgrade Guide 13 10 You will see the fo will receive the following screen. Click Next: The upgrade is in silent mode, transmitting configurations, updating the schema, and updating the content. Before the upgrade process begins, the existing software components services.preUpgradeBackup -suite.preUpgradeBackup-Web.preUpgradeBackup-Backup-Backup///arcsight/logger/BLxxxx, where xxxx is the logger version number. 1, 1 Upgrade ESM 6.5c to 6.5c SP1 14 ESM Upgrade Guide Confidential, S generated during the system tables are exported to /opt/arcsight/manager/tmp/arcsight\_dump\_system\_tables.sql. &It;t imestamp=>For the Postgres dump, see /opt/arcsight/logger/current/arcsight/logger/current/arcsight/logg progress when the components are installed and the upgrade begins, 13 You will see the Upgrade Complete screen once the upgrade is complete. Click Done, 14 Important! Make sure that you run the following as a user root; su /opt/arcsight/manager/bin/setup services.sh 15 Follow the steps after the upgrade, which are listed in the Post-Upgrade Tasks section on page 15. To confirm that the upgrade was successful, you can check the /opt/arcsight/ upgrade. You can review the update summary report and logs to see if the manager has been successfully updated. The upgrade summary report applies only to the manager and cannot delete the dump file until the upgrade is co of a failed upgrade. 1. 1 Upgrade ESM 6.5c to 6.5c SP1 Confidential ESM Upgrade Guide 15 found in the Manager <ARCSIGHT HOME&gt;/upgrade/out/&lt;time stamp&gt;/summary.html. If the upgrade is successful, you should see Upgrade completed successfully. Make sure that you verify that all components are available by running the following command: Status all you should see a response similar to the following: aps service is available arcsight logger service is available logger web service is available that the mysald service is available that the mysald service is available.&It:/time stamp&at: &It:/taRCSIGHT HOME&at: &It:/ta&at: as another good way to check a s following command to check the RPM versions: rpm -galgrep arcsight You have upgraded to ESM 6.5c SP1. Make sure you update the existing console. See Upgrade the ArcSight console on page 17. Tasks after the upgrade After yo in this section. To use the Forwarding connector, download the installation files for this and install them manually. To do this, you can find the forwarding connector documents. The NetFlow Monitoring content is triggered installed with ESM 6.5c SP1. ArcSight IP Flow SmartConnector - ArcSight QoSient ARGUS SmartConnector If you are upgrading to ESM 6.5c SP1, if you want to use the NetFlow Monitoring content, you must install and configure t connectors, contact your HP ArcSight sales representative. 16. 1 Upgrade ESM 6.5c to 6.5c SP1 16 ESM Upgrade Guide Confidential. File resources are not handled properly during the ESM upgrade. This results in unallocated f new file resources in ESM 6.5c, and the resources receive new version IDs during the upgrade. The original files are stored in the file resource under the Unassigned folder. To work around this issue, you can safely delete upgrade preserves custom speed templates by adding the .previous file extension and replaces the original file with an uncustomized version. To restore your customized version, simply delete the new file and change the nam example, if you customized the email.vm file, there are two files after the upgrade is complete: email.vm and email.vm.previous. Your customizations are in the second one that is not in use. To restore your customized vers customized the Cases user interface for the existing 6.x environment, the customizations are not automatically copied during the upgrade. The upgrade creates backups of multiple files and places them in preUpgradeBackup fo some do not. The workaround is to manually restore it after the upgrade as follows: a copy label strings en.properties and resource strings en.properties at /opt/arcsight/manager.preUpgradeBackup/i18n/common to /opt/arcsig /opt/arcsight/manager.preUpgradeBackup/config to /opt/arcsight/manager/config. c If a custom case detail mapping is case detail mapping, audit events exist, copy case.properties to /opt/arcsight/manager.preUpgradeBackup/co these changes to take effect. If the \* en.properties file does not exist under /opt/arcsight/manager.preUpgradeBackup/i18n/common, copy the \*.properties file. If present, copy \* en.properties. For other locales, copy the f Upgrade of the ArcSight Console The ArcSight Console Upgrade Process should be performed on all ArcSight Console instances that connect to the manager running on the upgraded system. 1 Exit the ArcSight console when it is the HP SSO download website. The xxxx in the file name represents the console build number: ArcSight-6.5.1.xxxx.0-Console-Win.exe - ArcSight-6.5.1.xxxx.0-Console-MacOSX.zip 3 If you downloaded the 6.5c SP1 Console installa you want to transfer it to the computer on which you want to install the console. 4 Run the installation file that is appropriate for your platform: - On Windows: Double-click ArcSight-6.5.1.xxxx.0-Console-Win.exe - On Mac double-click the installer. On Linux: Run the following command. ./ArcSight-6.5.1.xxxx.0-Console-Linux.bin To install in console mode, run the following command using the shell prompt, and then follow the instructions in t screens of the installation wizard. In particular, enter values as described below for the following wizard screens: • Introduction - Read the introduction - The I accept the terms of the license agreement will be disabled agreement. 2 Upgrade ArcSight Console 18 ESM Upgrade Guide Confidential Text. After reading the text, click the I accept the terms of the license agreement, and then click Next. • Special notification - Read the notificati different from the location where &lt:ARCSIGHT HOME&gt:where the existing console is installed. Select Shortcut Folder (on Windows) or LinkFolder (under UNIX) - Specify or select where to create the ArcSight console icon, Pre-installation summary - Check the settings and click Install. After you go through the installation wizard, the configuration wizard starts automatically. 5 The console installer prompts you,&It:/ARCSIGHT HOME> &It: settings such as connection information, including the Manager host name or IP address and port number, and authentication information, including authentication type. Select Yes, I want to transfer the settings and click N your previous console installation. Click Next. 7 For more information about the remaining screens, see the ESM Installation and Configuration Guide for installation Wizard. 8 Start the ArcSight console. 9 After you upgrad default content b All SmartConnectors connect to the manager on the ESM system. c The manager receives events from the SmartConnectors. If you don't see any event viewers in the console at first, select the All Active Chan install the 6.5c SP1 console in the same location as the existing console. Installing in a different location prevents the installer from overwriting your existing configuration so that you can migrate settings from it. Be 19. Confidential ESM Upgrade Guide 19 Chapter 3 Reviewing the status of existing content after the upgrade After the upgrade is complete, ensure that all your content has been successfully transferred to the 6.5c SP1 struc location or whose conditions are no longer valid. • Under Unassigned e.V., check for resources. Enable the Unassigned group in the resource tree for all resource tropes. The unassigned groups in each resource trope contain find resources in it, move them to other custom groups accordingly. HP recommends that you do not move these resources to Standard ArcSight content groups because they will be moved back to the Unassigned group for future content is a group of system-provided resources that are updated with new versions during the upgrade. If you customized one of these system-provided resources, your customizations were overwritten during the upgrade. Set before the upgrade. • Check if assets are disabled under. The Disabled group in the asset resource structure is dynamic, which means that it queries the manager every two minutes for assets to be disabled. After the upgrad Assets resource tree. If so, check the disabled asset to see why it has been disabled and fix it accordingly. For &lt:/ARCSIGHT HOME&qt: &lt:/ARCSIGHT HOME&qt: &lt:/ARCSIGHT HOME&qt: Be address is outside the scope of the zone. You can also delete an object that has been disabled when it is no longer needed (click the asset on the right and select Delete). If, for existing assets, two assets in the same zone have the same or IP address, one occur with assets whose host names are Fully Qualified Domain Name (FQDN) of the asset. In 6.5c SP1, only the host name is extracted from the FQDN and used when comparing the two assets. For example.B two assets have FQDNs myhost value is used to compare them, and their domain names are ignored. Because the host name is the same, these two assets are considered conflicting assets, and one of them becomes invalid. If you want to override this file: 20, 3 Check the status of existing content after upgrading 20 ESM Upgrade Guide Confidential asset.lookup.hostname.resolve.without.domain=true, User resource, Only the system user has access permissions to the Resour /All Users in the previous installation are now available under Custom User Groups. After the upgrade, make sure that the user ACLs are correct and remain valid, depending on how standard ArcSight content is organized for who have permission to work with system-level content. such as.B for ArcSight System and ArcSight Maministration. Update user ACLs manually. • Zone resource. Verify that zones became invalid during the upgrade process. • F Make sure that the items assigned to the den zones that were moved or invalidated during the upgrade maintain their connections to the appropriate 6.0c zones. • Delete any invalid zones that you no longer want to keep. If resource to restore the customizations you made in the appropriate 6.5c SP1 zone. Do not import the old zone. • Repair invalid resources. During the upgrade process, the resources dal resources that are upgrade (conditions &It;ARCSIGHT HOME>/upgrade/out//summary of the&It;time stamp>Manager.html to find invalid resources and resolve their conditions accordingly. Customer-created content related to standard ArcSight content has changed &It;/ARCSIGHT HOME> &It;/ARCSIGHT HOME> Expected. An example would be a rule that uses an ArcSight system filter whose conditions have been changed so that the rule matches more events than you expect, or does not ma data monitor whose threshold has been changed. To verify that the resources you rely on are working as expected, perform the following checks: . Send events that you know should trigger the content through the system by us e the online Help topic Checking Rules with Events. • Check the active Live or All Events channel to verify that the correlation event is raised and verify that the data monitors you create return the expected output base notifications are sent to recipients in your notification destinations as expected. • Verify that the lists you created to support your content are collecting the playback with rule data as expected. • Outdated resources a deprecated, meaning they are no longer needed. Resources are deprecated for several reasons: The resource was product-specific or vendor-specific. The resource was inefficient or presented marginal value (e.B. a collection status of existing content after upgrading Confidential ESM Upgrade Guide 21 - New 6.5c SP1 features achieve the same goal more efficiently. During the upgrade, stale resources are moved to a separate deprecated group for they had in their original ESM 6.5c form. Resources that have been moved to this folder are still active, so if you rely on one of these resources, they will still exist and work. If you no longer need the stale resources, can move it back to an active resource tree and change its conditions as needed, and clear the Obsolete check box to repair erroneous references. After upgrading to ESM 6.5c SP1, you can use the Find Resources feature to g Search query field, enter the keyword out of date and press Enter. If you have created resources that relate to an outdated resource, or if you have modified an outdated resource to point to a resource that is not deprecat the deprecated resource, resolve the broken reference by re-entering the deprecated resource to the resource tree and change the conditions as needed. HP no longer supports stale resources, so if you want to restore an out that you yerify that the new 6.5c SP1 resources meet the same goal more efficiently. 22, 3 Checking the status of existing content after upgrading 22 ESM Upgrade Guide Confidential ESM Upgrade Guide 23 Chapter 4 Upgrade Fr SmartConnectors must run version 4.8.1 or later. However. HP strongly recommends that you update all connectors to the latest available version. Download installation files according to your SmartConnector platforms. Use t 1 Identify any SmartConnectors that you want to update. 2 If you downloaded the SmartConnector installation file to another computer, transfer it to your SmartConnector installation file. 4 Follow the installation wizard s Repeat Step 3 and Step 4 for each SmartConnector you identified in step 1. ESM provides the ability to remotely update the SmartConnectors with the .aup file. For detailed instructions on how to remotely upgrade SmartConne SmartConnector installation and configuration process, see the SmartConnector User's Guide. For complete installation instructions for a specific SmartConnector. see the configuration quide for that connector. The productinstallation parameters, and device event mappings to ESM fields. For updating the Forwarding Connector, see the ArcSight Forwarding Connector outlde for instructions on how to update the Forwarding Connector. If FIPS mode Forwarding Connector, you do not need to re-import the Manager certificate when forwarding the connector. 24. 4 Upgrade of ArcSight SmartConnector 24 ESM Upgrade Guide Confidential 25. Confidential ESM Upgrade Guide 25 Cha SP1 This chapter describes the method for upgrading a multi-ESM deployment from 6.5c to 6.5c SP1. Summary In a multi-ESM deployment, two or more ESMs are deployed in one of the following configurations: - In a - Data from (failover) configuration, there is an alternate instance of an ESM in standby that can be applied when the active ESM is unavailable. In a peer-to-peer configuration, data is sent from a SmartConnector to more than one ind is similar to upgrading in a single ESM deployment. However, they update the target ESMs first, and then the components connected to them, followed by the standby or source ESMs. ArcSight forwarding connectors may not be u Forwardconnectors must be the version that came with ESM or the latest version. Update a hierarchical deployment To update a hierarchical deployment, follow these steps, starting with the target ESM. 1 Update any SmartConn 4.8.1 or later. 2 Stop all services on the current ESM. 3 Follow the instructions in Upgrade ESM 6.5c to 6.5c SP1 on page 5 to upgrade your ESM 6.5c SP1. 4 Once ESM 6.5c SP1 is running, follow the instructions in the ArcSi Update the forwarding connector associated with this ESM to create ArcSight-7.0.1.6992.0-SuperConnector-to<platform&gt;&lt;extension&gt;. 26. 5 Upgrading the hierarchical or other multi-ESM installation to 6.5c SP1 26 E more than one target ESM, update all of these ESMs before upgrading the Forwarding Connector. Repeat this process until all ESMs and forwarding connectors are updated at each hierarchy level. Update a peer-to-peer configur than one ESM—that is, two or more ESMs are peers—follow the upgrade process described in the upgrade technical note that applies to your upgrade path to one of the ESMs, followed by the other ESMs. 27. Confidential Example Standard Content This chapter covers the following topics. Preparing existing content for upgrade Most of the standard content requires no configuration for the upgrade. Update preparation is recommended only for content t not retained after the upgrade. Configurations retained during the upgrade The following resource configurations are retained during the upgrade process. These resources do not require recovery after the upgrade. • Asset m settings - Asset categories, apply to assets and asset groups, vulnerabilities applied to assets, user-value zones, smart zones, smart zones, and user groups, reports, notification plans, and priority settings - Preparing content after upgrading to page 29</extension&gt; &lt;/platform&gt; &lt;/platform&gt; &lt;/platform&gt; &lt;/platform&gt; In the version you are upgrading to, it is moved to a folder in the resource tree called Deprecat your own group after the upgrade. 28. Upgrading standard content 28 samples and BookBuilding Procedures Upgrade Guide Confidential configurations that require post-upgrade recovery The following resource configurations req have modified, including active lists—All custom content or special changes that are not already described in this document (including customizations made by Professional Services) Back up existing resources before upgradi after the upgrade, back up the resources that you identify in post-upgrade configurations on page 28 and export them to a package. After the upgrade, you can re-import the package and use the existing resources as a refere the resources that need to be restored after the upgrade: 1 Create a new group under your personal group for each resource type (filter, rule, active list). Provide a name that identifies the content. Right-click your grou orocess for each type of resource you want to back up. Select the resources you want to back up and draq them to the backup folder that you created in step 1. In the Drag and Drop Options dialog box, select Copy. 3 Export name and select New Package. In the Package Editor, in the Inspect/Edit panel, name the package to identify the content. Select the group you created in step 1, right-click and select your new package and click OK. Right-c Bundle. Only active list attributes, such as TTL and description, are not retained during the upgrade. All entries that have been removed from an original active list will be restored during the upgrade. All added to an ac resource validator (resvalidate.sh) that is in the manager's bin scripts in the ESM Manager, <ARCSIGHT HOME&gt;to verify that the resources are working properly before the upgrade. This prevents you from assigning incor automatically run through a resource validator (see Fixing Invalid Resources on page 30). Copy and paste configurations from the old resources to the new one instead of backing up </ARCSIGHT HOME&qt; &lt;/ARCSIGHT HOME& ones one at a time. This procedure ensures that you maintain your configurations without overriding the improvements provided in the upgrade. 29. An upgrade standard content samples and BookBuilding Procedures Upgrade Guid resources to a backup package, you can perform the upgrade process. For more information, see Updating ESM 6.5c to 6.5c SP1 on page 5 for upgrade procedures. Review and restore content after the upgrade is complete, perfor transferred to the new environment. Review and reapply configurations Review and restore standard content after the upgrade. 1 Make sure that your configured resources, which are listed in the Preserve Configurations secti expected. 2 Configure the resources that can be recovered. re-import the package that you created in Save Existing Resources before upgrading on page 28. b Copy the configurations copied in the package and paste the config upgrade. Copying your configurations one at a time instead of overwriting the new resources with the old ones ensures that you keep your configurations without overriding the improvements provided with the updated content. the default content is updated will cause the resources you create will not work intentionally. For example, a rule may be triggered too often or not at all if it uses a filter in which conditions have changed. To verify t that you know to trigger the content through the system by using the Play with Rules feature. For more information about this feature, see the ArcSight Console User's Guide. • Check live events. Check the active Live or Al the data monitors you create return the expected output based on the test events you are sending. • Check the notification targets. Make sure that sent to the recipients in your notification destinations as expected. • Che are collecting playback with rule data as expected. • Repair invalid resources. During the upgrade process, the resource validator identifies all resources that are invalidated during the upgrade (conditions that no longer information about invalid resources, see Fix Resources, below, 30, An Upgrade Standard Content 30 Samples and BookBuilding Procedures Upgrade Guide Confidential Fixation Invalid Resources During the upgrade process, the co expressed in the resource condition statement continue to apply to the resource in the new format, and that all resources on which it depends are still present and valid. The resource validator runs on any resource that co Channel Filters - Data Monitors - Rules - Reports - Query Reports and Schedules - Asset and Asset Ranges - Zones It is possible that during the upgrade the condition statement for a resource that you have created or modifi ArcSight changes from one version to another, and a resource you create reads entries from that list, the condition statement in the resource you created no longer matches the active list, and the logic is invalid. If the resource, the report it generates at the end of the upgrade determines why the resource is invalid. The Upgrade Installer: - Saves the resource was found invalid in the database so that you can generate a list of invalid r Disables the resource so that it does not attempt to evaluate live events in their invalid state. 31. Confidential ESM Upgrade Guide 31 A Access Control Lists (ACLs) 20 Assets, disabled 19 C Cases UI customizations 16 cons 7 E EXT4 File System 7 F File Systems 7 Forwarding Connector 15 H Hierarchical Upgrade 25 I Invalid Resources 20, 30 L Log Files 6 LogsSight Arc Services Upgrade 6 ArcSight Web Upgrade 6 Arcger Upgrade 6 Manager Upgrade 6 O Operating System Upgrade 5P Peer-to-Peer Upgrade 26 Ports to Keep Open 8 After Upgrade Tasks 15 Reputation Security Monitor 15 R Reputation Security Monitor 15 Resources Validator 7 Resources, outdated 20 resources, inva SmartConnectors 23 default content 27T TCP ports 8 U-upgrade backup directories 13 before upgrade 7 confirm if successfull 14 confirm upgrade successfully 14 invalid resources 30 paths 5 tasks 15 after upgrade prepare for Upgrade ArcSight Console 17 Forwarding Connector 23 SmartConnectors 23 with X-Windows 8 V Speed Templates 16 Index 32. 32 ESM Upgrade Guide Confidential X XFS File System 7 Z Zones 20 20 20

statistical [hypothesis](https://najuxobetejip.weebly.com/uploads/1/3/4/2/134265875/zazifadutuxeso_paronegakene_miribopibow_kesurelevixa.pdf) testing tutorial pdf, [aomais\\_sport\\_ii\\_manual.pdf](https://uploads.strikinglycdn.com/files/25a187f7-c7c7-452f-b762-dba16b7b3be9/aomais_sport_ii_manual.pdf), novo processo civil [comentado](https://kupugaxome.weebly.com/uploads/1/3/0/9/130969415/09809c.pdf), [crossword](https://garusase.weebly.com/uploads/1/3/4/6/134634063/pebotavotiz.pdf) nytimes answers, [amazon\\_prime\\_tv\\_app.pdf](https://s3.amazonaws.com/jupudizadid/amazon_prime_tv_app.pdf), ge spectra gas oven [troubleshooting](https://static1.squarespace.com/static/5fc0c82527a199023ab4b7a9/t/5fc11298e6d49a06bbb7d45d/1606488733195/ge_spectra_gas_oven_troubleshooting.pdf), dmv pembroke pines appointmen driver testing IIc, jack ryan season 2 review [parents](https://s3.amazonaws.com/vaxebisapesi/jack_ryan_season_2_review_parents_guide.pdf) quide, model [airplane](https://s3.amazonaws.com/memul/27414285372.pdf) news 2019 pdf, [commuter](https://static1.squarespace.com/static/5fc5c06e16f6d44b07dfc5ee/t/5fcab5bd9ba0fd030d0a25fa/1607120317235/commuter_bike_tires.pdf) bike tires, got questions and answers.pdf,